## **Minnesota Natural Resource Atlas**

## **Find a Location**

The **Tools** tab in the **Options menu** window gives you access to tools that allow you to find a specific location within the **Mapping Tool**.

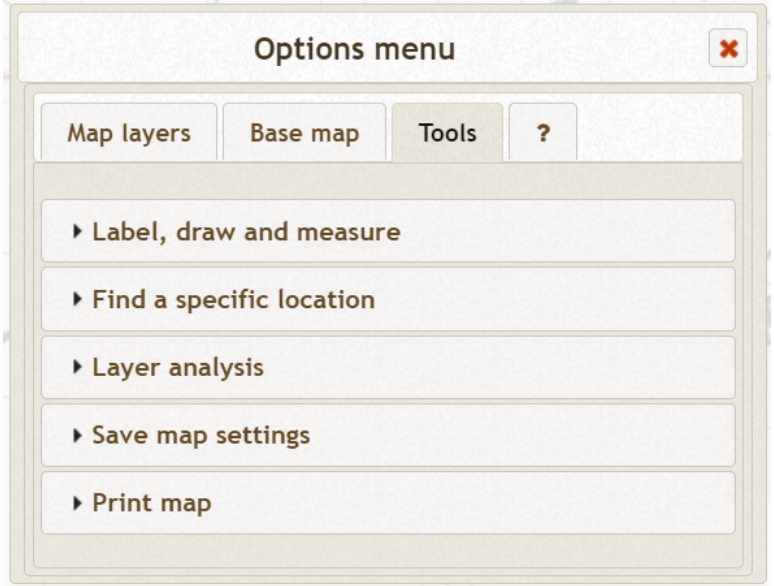

Clicking on the **Find a specific location** drop down bar reveals the three buttons that enable you to search for and mark a location.

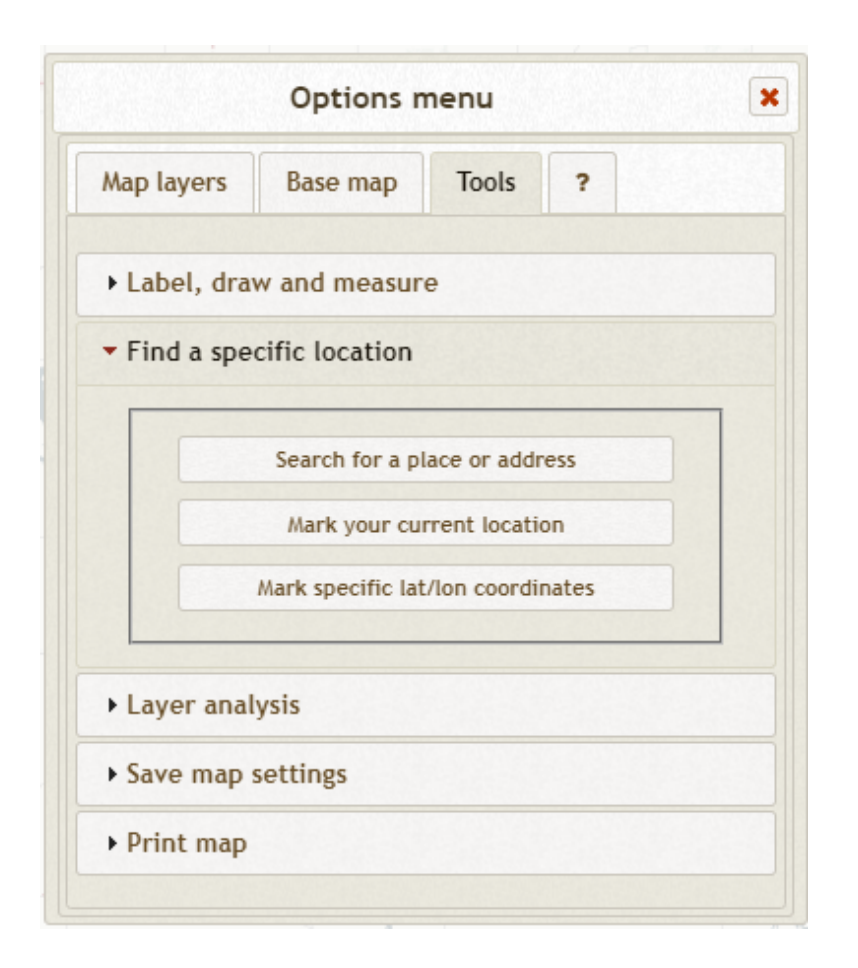

There are three different ways to find a location. The first way is by clicking on the **Search for a place or address** button, which opens the **Find a place or address** window where you can search for a location using an address or place name. The window can be moved by placing the mouse cursor in the maroon banner at the top of the window, clicking and holding the left mouse button, and moving the mouse in the direction you want. Click in the text box, type the location, and click **Search**.

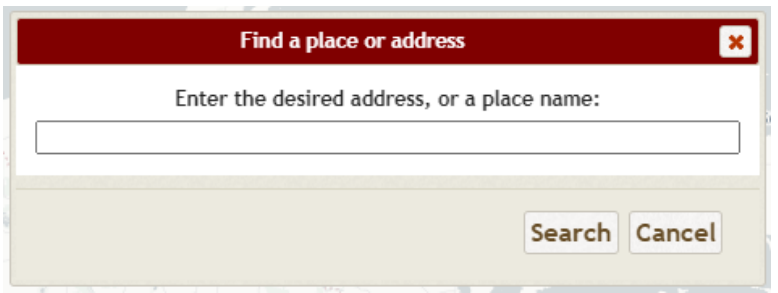

Searching for a generic location will return a results table from which you can choose your desired location. Clicking on a result in the **Formatted Address** column will mark the location and generate a results window that contains the latitude, longitude, and elevation of the

location. The window also includes an **Analyze** button and a **Get underlying features info** button. On the bottom of the results window is the **remove this marker** feature, which will delete the created location marker. To learn more about the **Analyze** button, review the **Analyze** tutorial. Additionally, the labelling, drawing, and measuring tools automatically open in the lower left hand corner of the **Mapping Tool**. To learn more about the labelling, drawing, and measuring tools, review the **Draw and Measure** tutorial.

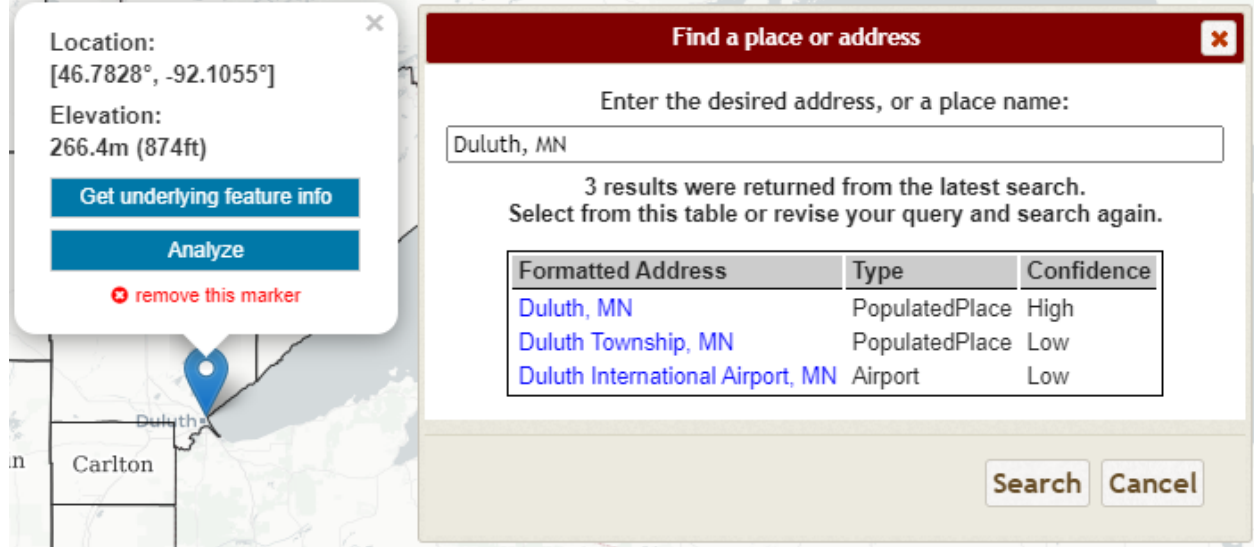

Searching for a specific address will generate a results window automatically.

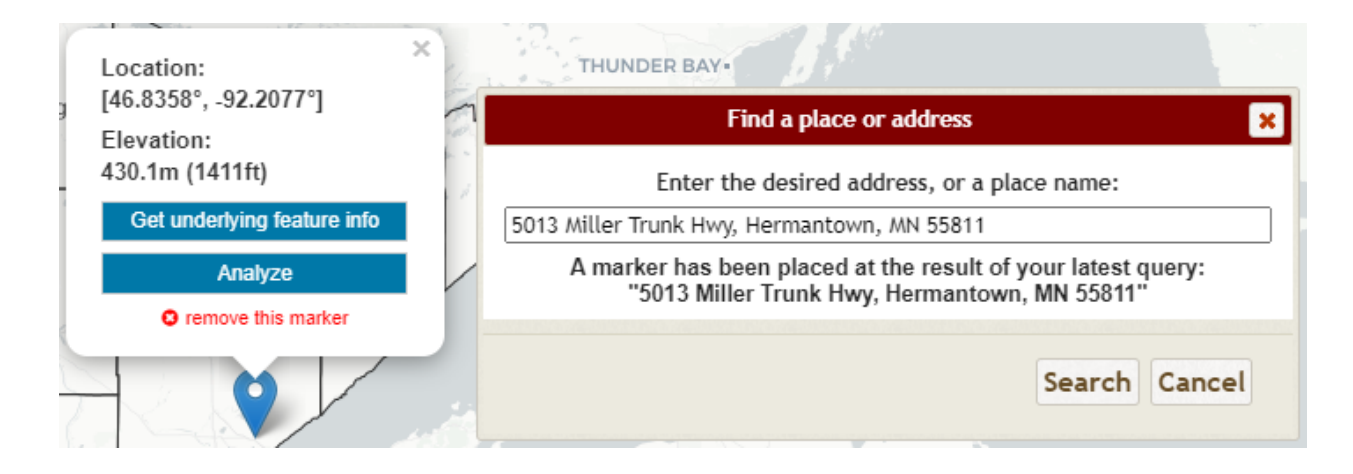

Clicking on the **Get underlying feature info** button opens a window with information about the layers the location marker intersects.

To delete a marker, click on the **delete** icon in the drawing or measuring tools, then click on the marker, and then click on the **Apply** button that appears next to the **delete** icon. A location

marker can also be deleted by clicking on **remove this marker** at the bottom of the results window.

Clicking the **Close** button on the **Find a place or address** window closes the window.

The second way to find a location is by clicking on the **Mark your current location** button, which opens the **Place a marker at your current location** window where you can geolocate your current location.

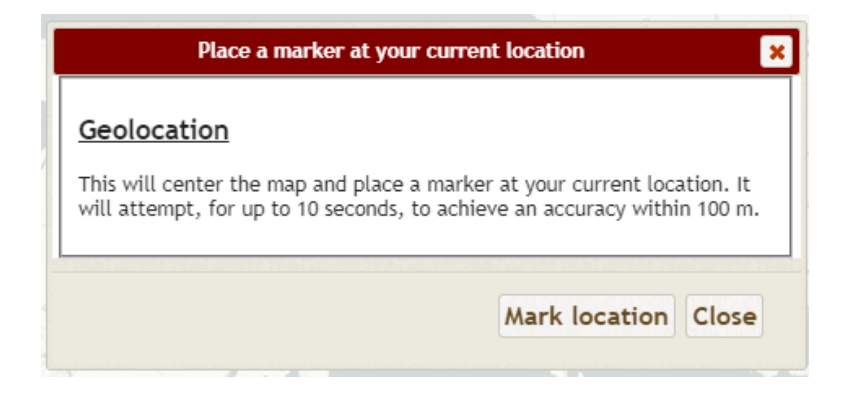

Clicking the **Mark location** button generates a results window that contains the latitude, longitude, and elevation of your current location. The window also includes an **Analyze** button and a **Get underlying features info** button. On the bottom of the results window is the **remove this marker** feature, which will delete the created location marker. To learn more about the **Analyze** button, review the **Analyze** tutorial. Additionally, the labelling, drawing, and measuring tools automatically open in the lower left hand corner of the **Mapping Tool**.

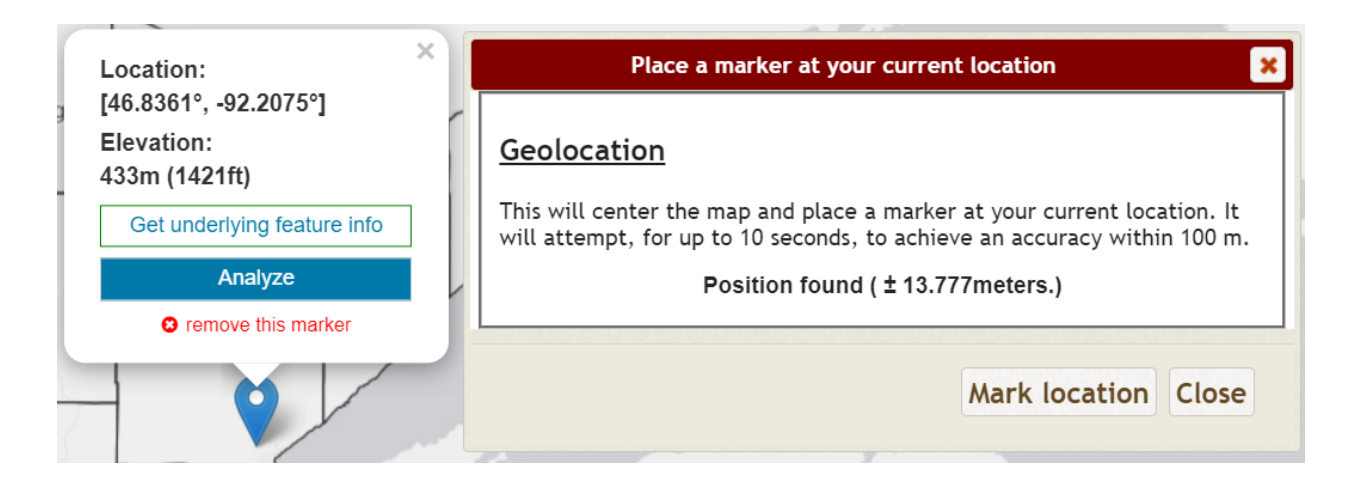

Clicking on the **Get underlying feature info** button opens a window with information about the layers the location marker intersects.

To delete a marker, click on the **delete** icon in the drawing or measuring tools, then click on the marker, and then click on the **Apply** button that appears next to the **delete** icon. A location marker can also be deleted by clicking on **remove this marker** at the bottom of the results window.

Furthermore, the **Place a marker at your current location** window shows the accuracy of your found position. Clicking the **Close** button on the **Place a marker at your current location** window closes the window.

The third way to find a location is by clicking on the **Mark Specific lat/lon coordinates** button, which opens the **Place a marker at specific coordinates** window. The **input** toggle allows you to enter coordinates in decimal degrees or degree/minute/second. Click in the text boxes, type the desired coordinates, and click **Mark location**.

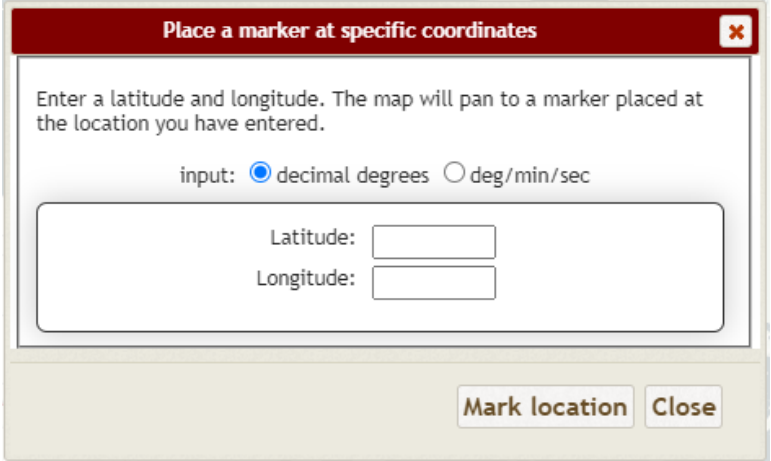

Clicking the **Mark location** button generates a results window that contains the latitude, longitude, and elevation of the coordinate location. The window also includes an **Analyze** button and a **Get underlying features info** button. On the bottom of the results window is the **remove this marker** feature, which will delete the created coordinate marker. To learn more about the **Analyze** button, review the **Analyze** tutorial. Additionally, the labelling, drawing, and measuring tools automatically open in the lower left hand corner of the **Mapping Tool**.

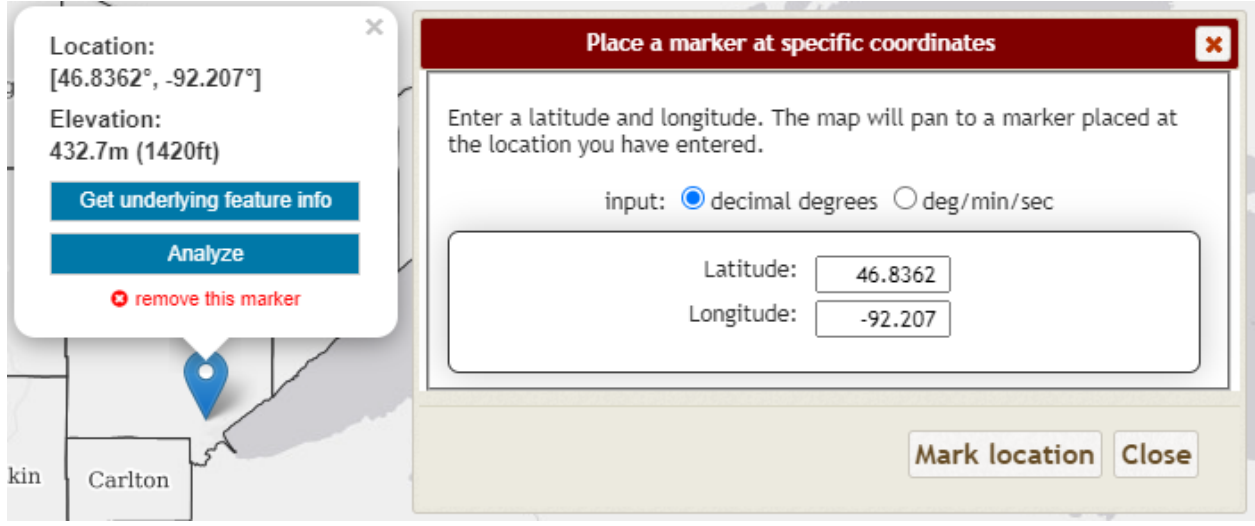

Clicking on the **Get underlying feature info** button opens a window with information about the layers the location marker intersects.

To delete a line, click on the **delete** icon in the drawing or measuring tools, then click on the marker, and then click on the **Apply** button that appears next to the **delete** icon. A location marker can also be deleted by clicking on **remove this marker** at the bottom of the results window.

Clicking the **Close** button on the **Place a marker at specific coordinates** window closes the window.

Those are the basic procedures for searching for a specific location.